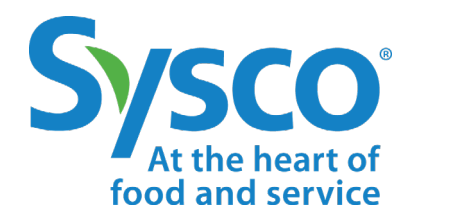

# workday.

# **Associate Job Aid INTERNAL CAREERS**

**NOTE: WORKDAY IS CONSTANTLY UPDATING THEIR TOOLS, SO THIS JOB AID MAY NOT REFLECT EXACTLY WHAT YOU SEE IN WORKDAY.**

#### **VIEWING POSTINGS AND APPLYING**

The Internal Careers section of Workday allows associates to view and apply for internal job postings.

**1.** Type **Internal Careers** into the search bar and select it from the search results. Or, click the **Career** worklet on the home page, then select **Internal Careers**.

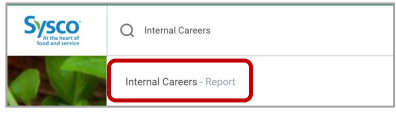

**2.** All job postings are shown by default, but you can narrow down the results by selecting filter options on the left. You can also use the search bar to search by keyword.

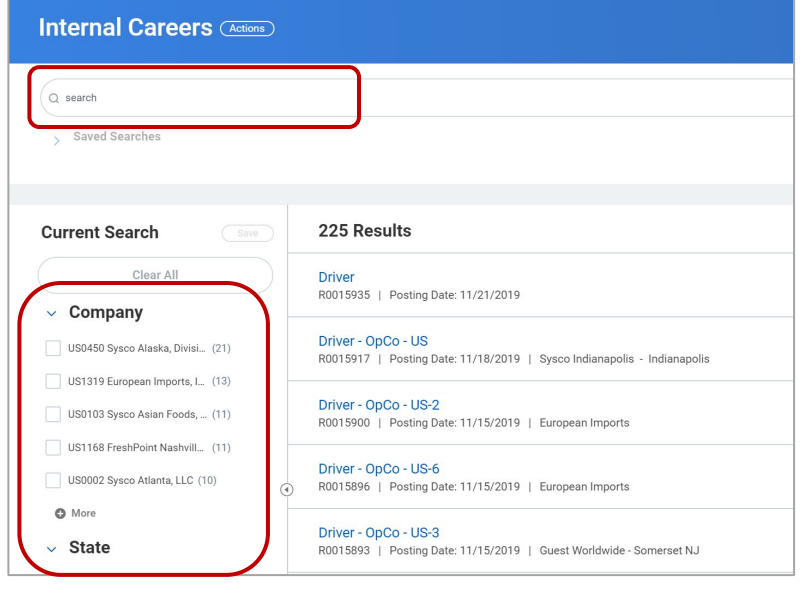

**3.** Click on a posting to view it.

Driver - OpCo - US R0015917 | Posting Date: 11/18/2019 | Sysco Indianapolis - Indianapolis

**4.** The posting includes a job description, qualifications and more. Click the **Apply** button to apply for the position.

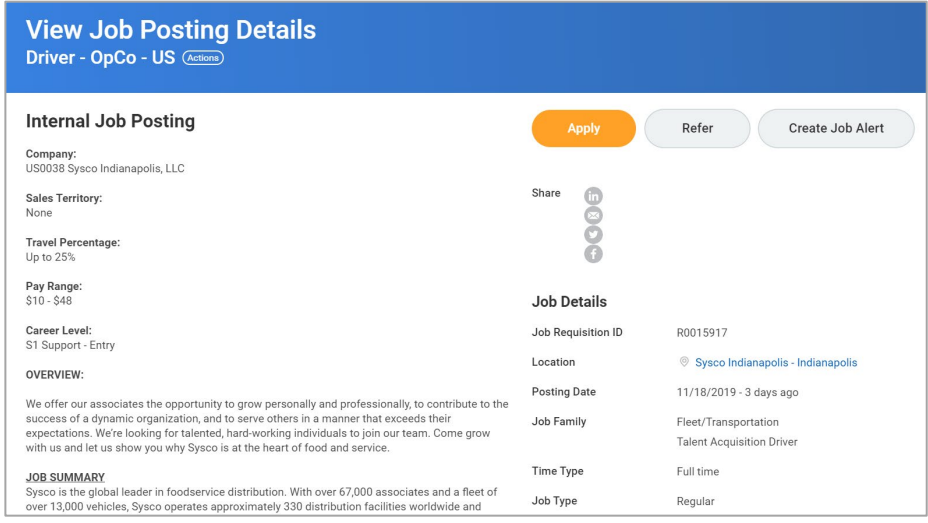

**5.** Your job history and other information will be pulled in from your profile. (If information is missing, you can click **Go to your profile** and add it.)

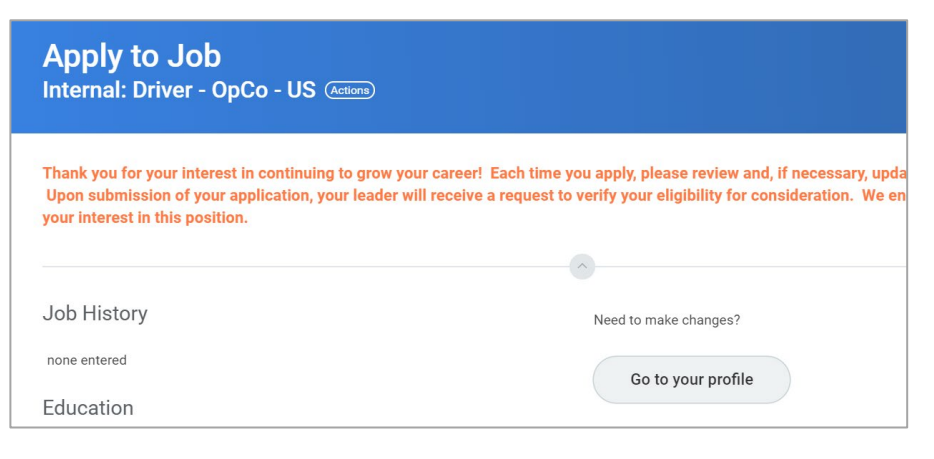

- **6.** You may attach documents in the **Resume/Cover Letter** section (optional).
- **7.** Complete all required application questionnaires.

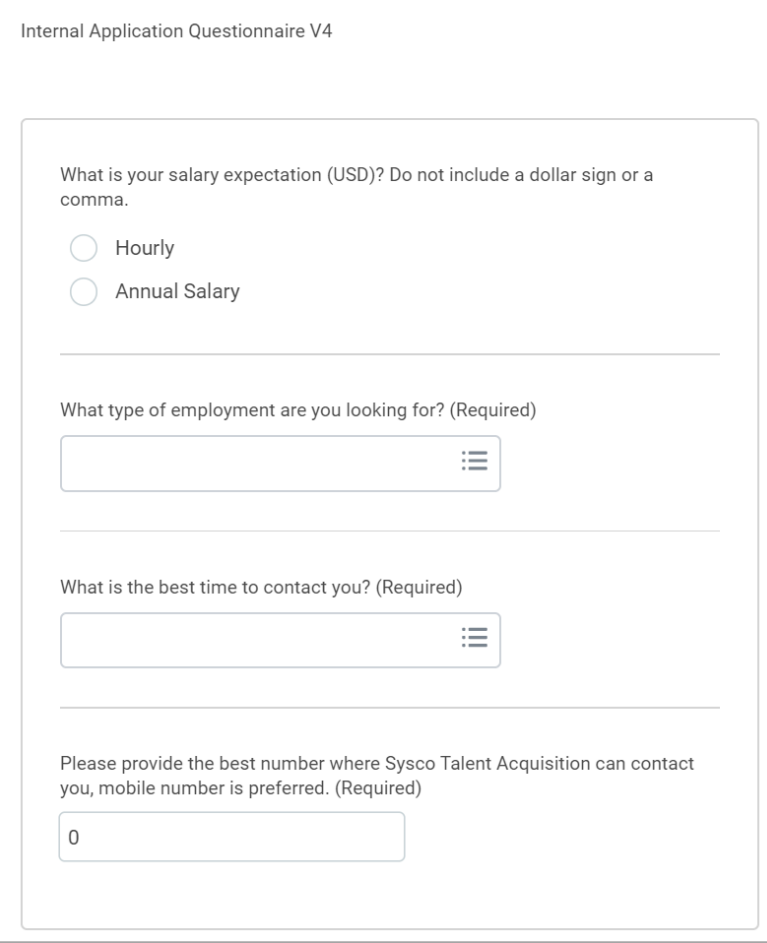

- **8.** Click **Submit**, then **Done**.
- **9.** The application will be sent to your current manager, who will confirm that you are in good standing.

**NOTE:** After your manager confirms that you are in good standing, you can track your applications by clicking the **Career** worklet on the home page.

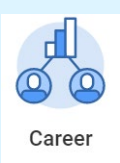

#### Then click **My Applications** in the View column.

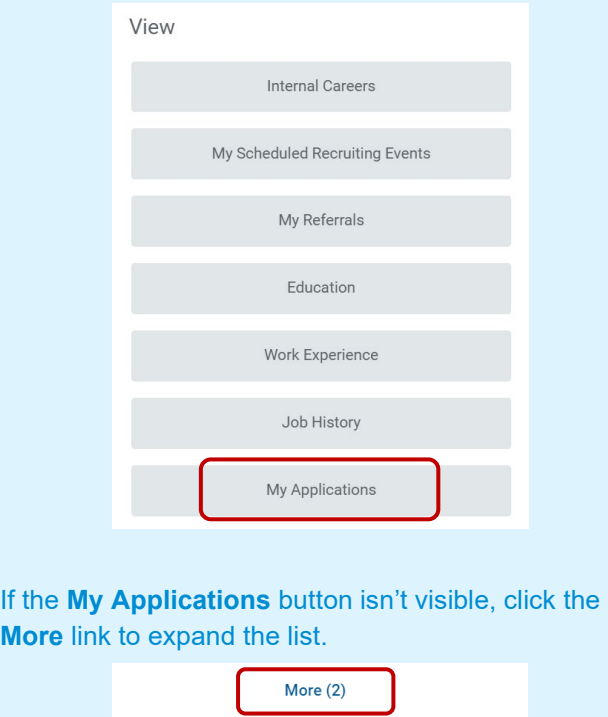

#### **Internal vs External Applications**

Current Sysco associates must apply through the **Internal Careers** section of Workday. If you apply to an external job posting, you will receive an email telling you that your application cannot be submitted.

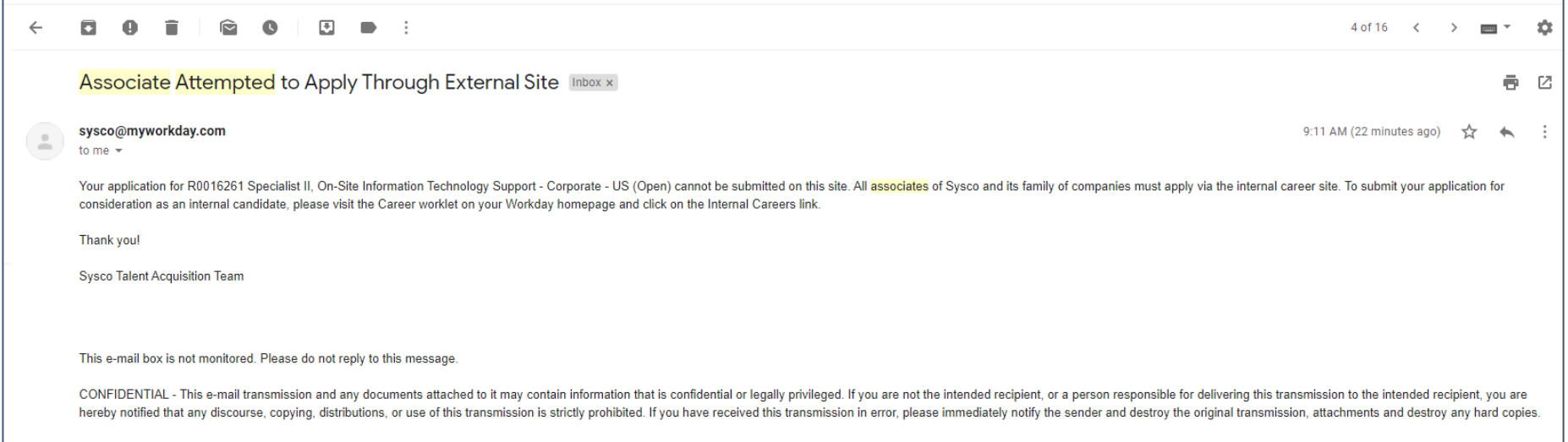

#### **REFERRALS**

Know someone who might be a good fit for Sysco? Refer them!

**1.** Click the **Refer** button on any job posting.

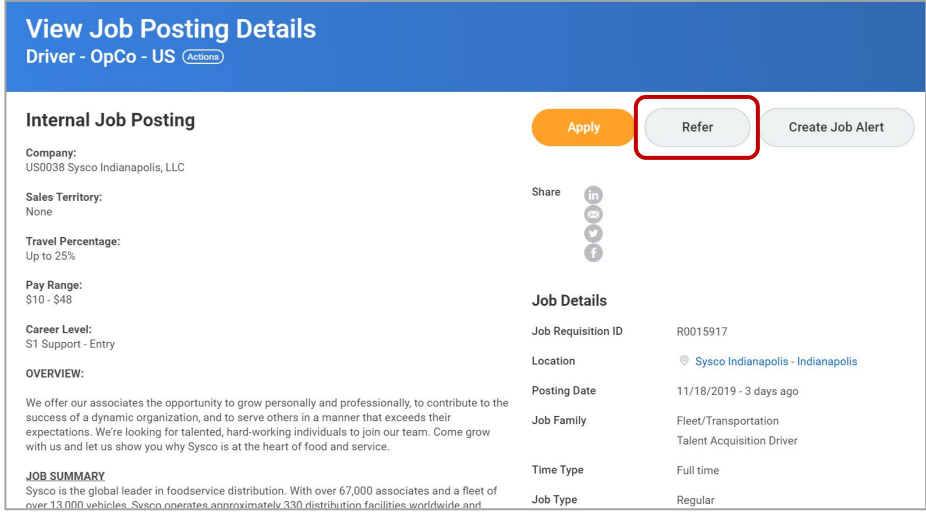

#### **OR**

Type **Refer a Candidate** into the search bar and select it from the search results.

![](_page_4_Picture_106.jpeg)

**NOTE:** You can view the status of your referrals at any time by clicking the **Career** worklet on the Workday home page, then clicking **My Referrals**.

**2.** Provide contact information for the person you're referring. Name and email address are required, but you can add phone numbers as well.

![](_page_4_Picture_107.jpeg)

- **3.** Provide additional information, such as your relationship to this person (optional). You may also attach the person's resume and/or cover letter, if you have it.
- **4.** Click **Submit**.

#### **REFERRAL POLICIES**

While any associate can refer someone, only some locations offer bonuses for referrals. Please contact your HR Partner for details about referrals at your location.

#### **JOB ALERTS**

You can use the Job Alert feature to set up automated notifications for jobs you may be interested in.

![](_page_5_Picture_56.jpeg)

**1.** Click the **Create Job Alert** button on any job posting. **2.** The **Create Job Alert from Job Posting** pop-up will be autofilled with information (job profile, location, etc.) from the current posting. You can edit or add to it.

![](_page_5_Picture_57.jpeg)

- **3.** Provide a name for the alert and select the frequency (how often you want to receive alerts).
- **4.** Click **OK**.